**Manual del usuario**

# **Manual del usuario de SHIMANO CONNECT Lab**

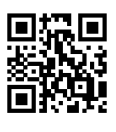

# Contenido

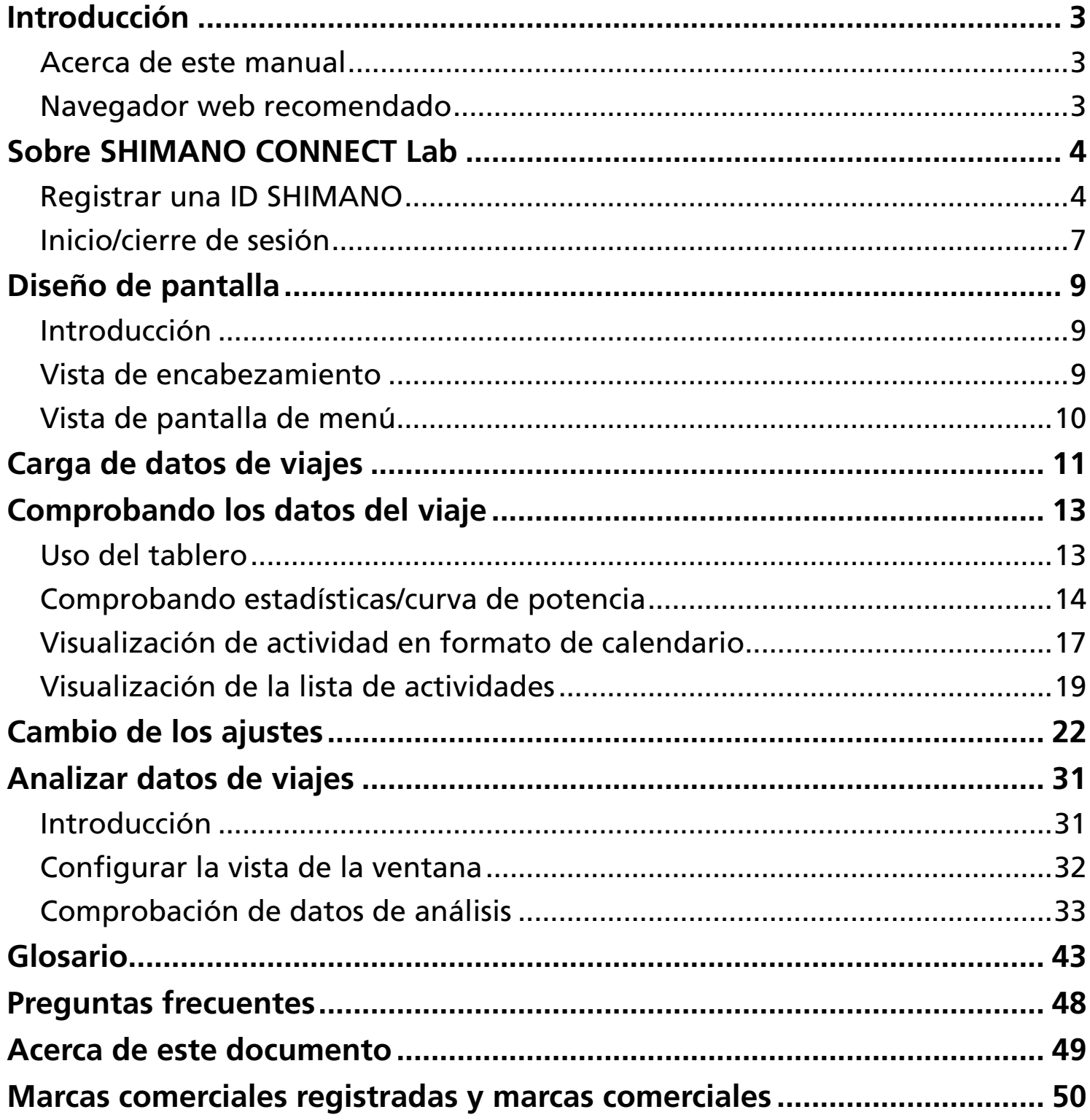

# <span id="page-2-0"></span>**Introducción**

# <span id="page-2-1"></span>**Acerca de este manual**

Este manual del usuario describe cómo utilizar SHIMANO CONNECT Lab.

Asegúrese de leer todo el manual antes de comenzar a usarlo, para que pueda aprovechar al máximo las funciones.

# **NOTA**

Este manual utiliza ejemplos de pantallas que se muestran en un navegador web en un ordenador. Las pantallas difieren en un teléfono inteligente o una tableta.

# <span id="page-2-2"></span>**Navegador web recomendado**

# **NOTA**

Este servicio utiliza JavaScript. Si JavaScript está desactivado en la configuración del navegador web, es posible que la aplicación no se muestre o no funcione correctamente. Habilite JavaScript en la configuración del navegador web.

## Windows<sup>®</sup>

- Última versión de Google Chrome
- Última versión de Mozilla Firefox

## Mac OS

- Última versión de Google Chrome
- Última versión de Apple Safari

#### Android

Última versión de Google Chrome

## iPadOS/iOS

Última versión de Apple Safari

# <span id="page-3-0"></span>**Sobre SHIMANO CONNECT Lab**

# <span id="page-3-1"></span>**Registrar una ID SHIMANO**

Se debe registrar una ID SHIMANO para utilizar el servicio.

## Uso de una cuenta de red social

**1. Seleccione [Crear nuevo SHIMANO ID para iniciar sesión] en la página superior de SHIMANO CONNECT Lab.**

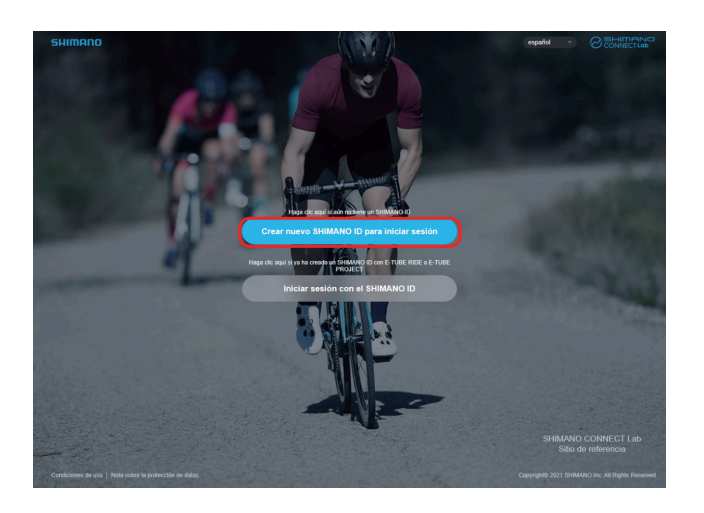

#### **Seleccione la red social que quiere utilizar. 2.**

La función que le permite iniciar sesión con su cuenta de Twitter ya no estará disponible a partir del 31 de julio de 2023. Haga clic [aquí](https://bike.shimano.com/es-ES/shimanoconnect/lab/information/twitter_login.html) para obtener más detalles.

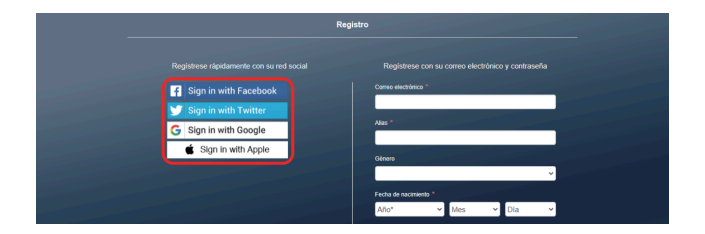

**3. Inicie sesión en la red social.**

## **Introduzca los diversos elementos. 4.**

Los elementos indicados con un asterisco [\*] son obligatorios.

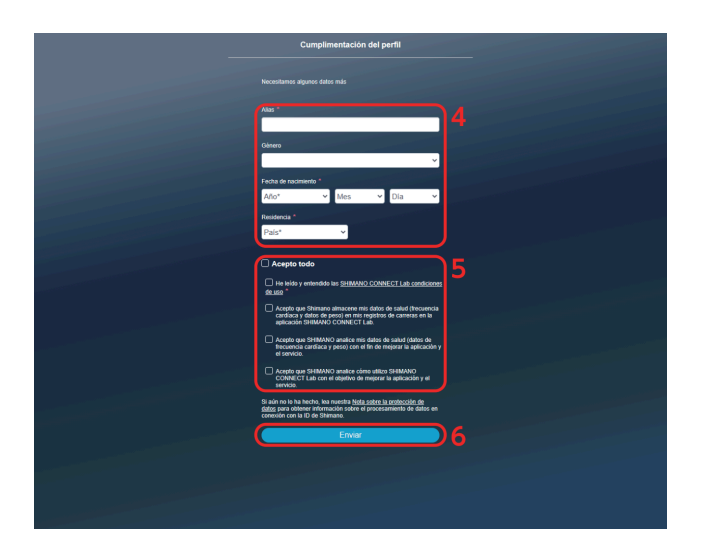

- **Confirme los elementos de la pantalla, como las condiciones de uso, y seleccione la casilla de verificación si 5. está de acuerdo.**
- **6. Seleccione [Enviar].**
- **Seleccione [OK]. 7.**

SHIMANO CONNECT Lab se vincula con la red social seleccionada y puede iniciar sesión con una cuenta de red social.

# Registrarse con una dirección de correo electrónico

**1. Seleccione [Crear nuevo SHIMANO ID para iniciar sesión] en la página superior de SHIMANO CONNECT Lab.**

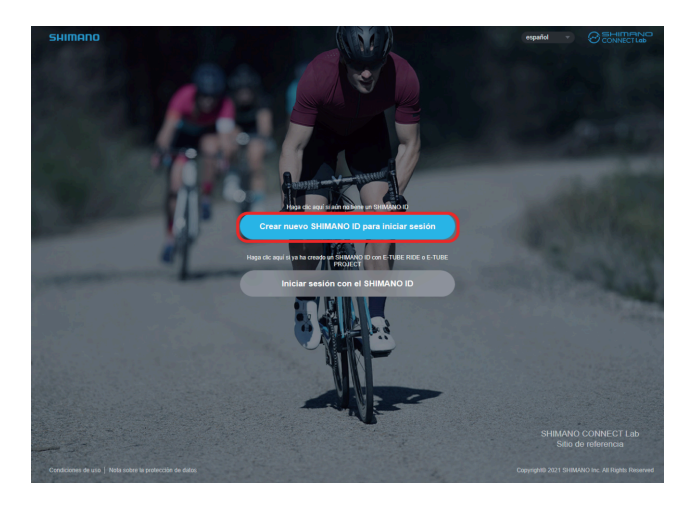

## **Introduzca los diversos elementos. 2.**

Los elementos indicados con un asterisco [\*] son obligatorios.

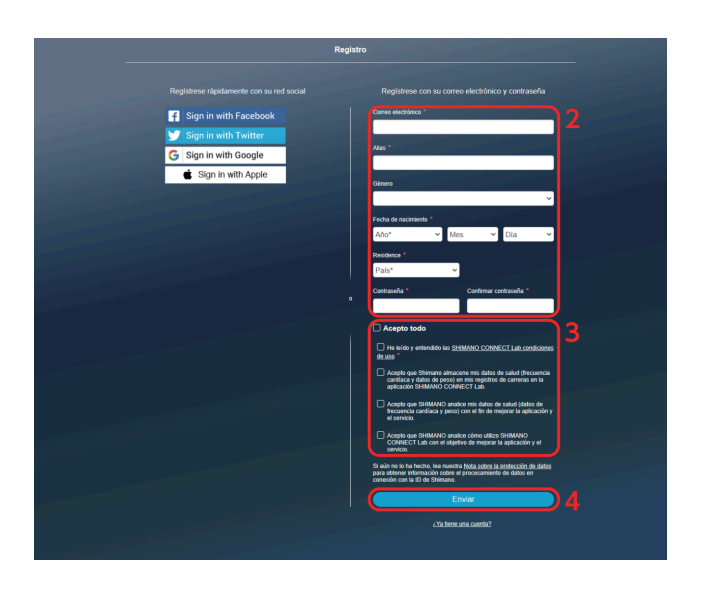

**Confirme los elementos de la pantalla, como las condiciones de uso, y seleccione la casilla de verificación si 3. está de acuerdo.**

#### **Seleccione [Enviar]. 4.**

Se envía un correo electrónico para confirmar la dirección de correo electrónico a la dirección de correo electrónico especificada.

## **NOTA**

- Realice el procedimiento de autorización de la dirección de correo electrónico dentro de las 24 horas. Si han transcurrido 24 horas, vuelva a realizar el registro de usuario.
- Si el correo electrónico no llega, verifique la configuración de la bandeja de entrada, la carpeta de correo no deseado, etc.
- **5. Seleccione el enlace o URL en el correo electrónico.**

Sobre SHIMANO CONNECT Lab Inicio/cierre de sesión

**Se muestra la pantalla [Autenticación de la dirección de correo electrónico] y se iniciará sesión en SHIMANO 6. CONNECT Lab.**

# <span id="page-6-0"></span>**Inicio/cierre de sesión**

## Inicio de sesión

# **NOTA**

- Debe registrarse una ID SHIMANO previamente.
- Asegúrese de cerrar la sesión cuando haya iniciado sesión desde un ordenador público, como un cibercafé.
- **1. Seleccione [Iniciar sesión con el SHIMANO ID] en la página de título de SHIMANO CONNECT Lab.**

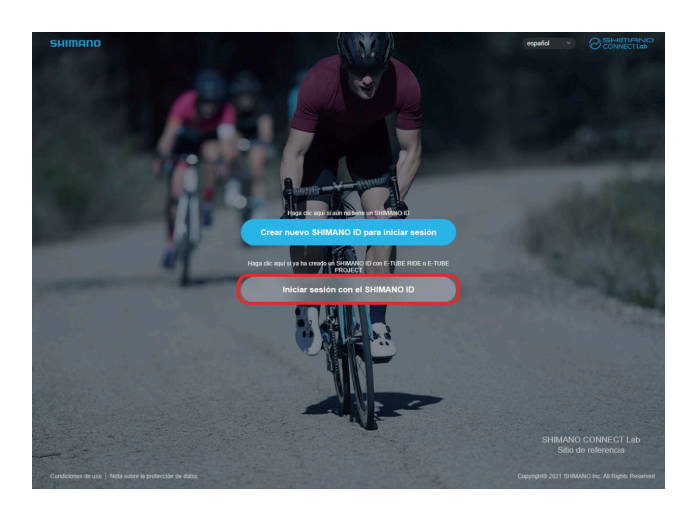

**Seleccione la red social que desea utilizar para iniciar sesión o introduzca su dirección de correo electrónico y 2. contraseña, luego seleccione [Enviar].**

La función que le permite iniciar sesión con su cuenta de Twitter ya no estará disponible a partir del 31 de julio de 2023. Haga clic [aquí](https://bike.shimano.com/es-ES/shimanoconnect/lab/information/twitter_login.html) para obtener más detalles.

## Cierre de sesión

**1. Seleccione [CERRAR SESIÓN] en la parte superior derecha de la pantalla.**

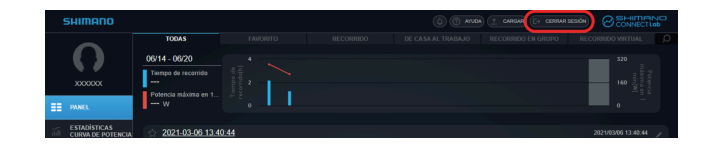

**2. Seleccione [OK].**

# <span id="page-8-0"></span>**Diseño de pantalla**

# <span id="page-8-1"></span>**Introducción**

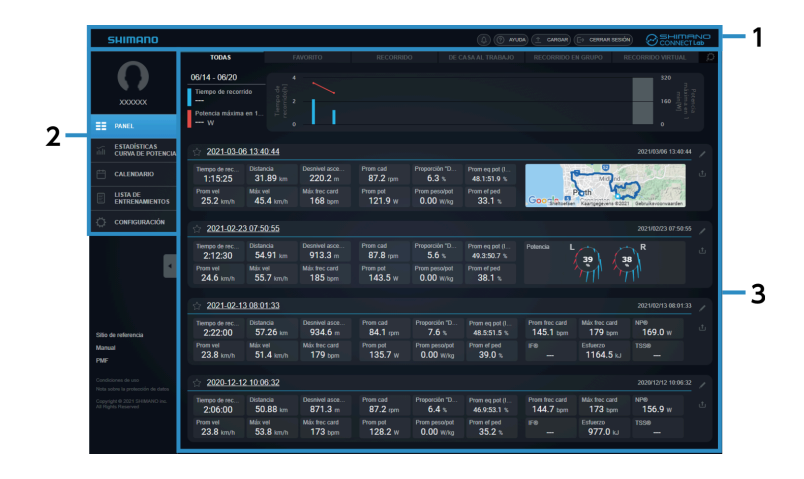

- **(1)** Encabezamiento
- **(2)** Menú
- Zona de contacto **(3)**

Muestra el contenido seleccionado en el menú.

# <span id="page-8-2"></span>**Vista de encabezamiento**

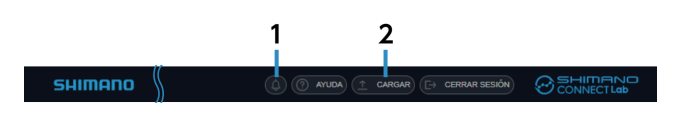

Notificaciones **(1)**

> Muestra el número de notificaciones recibidas. Seleccione para mostrar el contenido de las notificaciones.

[CARGAR] **(2)**

Carga los datos del viaje en SHIMANO CONNECT Lab.

Los datos también se pueden reenviar/publicar en un servicio web vinculado al mismo tiempo.

# **NOTA**

Los datos del viaje no se pueden cargar en un teléfono inteligente.

# <span id="page-9-0"></span>**Vista de pantalla de menú**

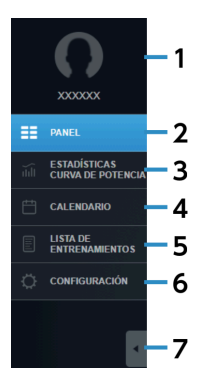

## Foto de perfil/nombre de usuario **(1)**

Muestra la imagen de perfil y el nombre de usuario establecidos en la pantalla de configuración. Seleccione para mostrar la pantalla de configuración.

## [PANEL] **(2)**

Muestra estadísticas recientes e información de actividad. Para más información, consulte la sección " [Uso del tablero](#page-12-1) ".

## [ESTADÍSTICAS/CURVA DE POTENCIA] **(3)**

Muestra estadísticas y la curva de potencia.

Para más información, consulte la sección " [Comprobando estadísticas/curva de potencia](#page-13-0) ".

## [CALENDARIO] **(4)**

Le permite verificar la actividad en formato de calendario. Para más información, consulte la sección " [Visualización de actividad en formato de calendario](#page-16-0) ".

## [LISTA DE ENTRENAMIENTOS] **(5)**

Busca actividad con diversas condiciones y muestra los resultados en una lista. Para más información, consulte la sección " [Visualización de la lista de actividades](#page-18-0) ".

#### [CONFIGURACIÓN] **(6)**

Configura la configuración del usuario, la configuración de visualización de la pantalla y el servicio de enlace web.

Para más información, consulte la sección " [Cambio de los ajustes](#page-21-0) ".

#### Minimizar menú **(7)**

Minimice los iconos y el texto del menú para mostrar más del área de contenido.

# <span id="page-10-0"></span>**Carga de datos de viajes**

Le permite cargar datos de viajes para mostrarlos en un navegador web y realizar un análisis detallado. Al utilizar SHIMANO CONNECT Lab, los datos de la ruta deben cargarse antes de que las funciones estén disponibles.

**1. Seleccione [CARGAR] que se muestra en el encabezamiento.**

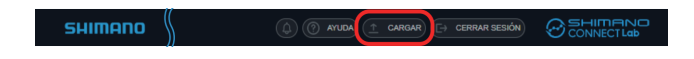

**Seleccione [Elegir archivos] en el cuadro de diálogo que se muestra, luego seleccione los datos del viaje para 2. cargar.**

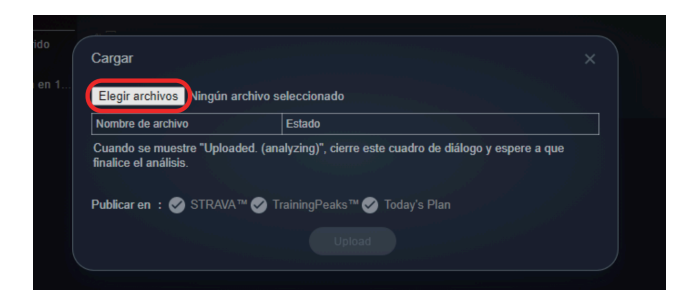

# **NOTA**

- Se pueden cargar registros de viaje en formato FIT.
	- Se pueden cargar archivos en formato FIT, que es un formato de archivo de registro común utilizado para ciclocomputadores.

También se pueden cargar archivos de registro en formato .db de Pioneer SGX-CA600 y SGX-CA500.

- Los datos del viaje también se pueden reenviar/publicar en un servicio web al mismo tiempo. Seleccione el servicio web en [Publicar en] después de configurar el enlace del servicio web en [Exportar registros de carreras.] en la pantalla de configuración de antemano. La casilla de verificación se selecciona automáticamente si se configura el reenvío automático.
- Para reenviar/publicar datos de viajes, seleccione la casilla de verificación del servicio web correspondiente.

## **Seleccione [Upload]. 3.**

Cuando se muestra [Cargado. (Analizando).] aparece en [Estado], cierre el cuadro de diálogo.

#### **El análisis de datos comienza cuando se completa la carga de los datos del viaje. 4.**

Las actividades que se analizan se muestran en las notificaciones del encabezamiento. Se muestra una notificación cuando se completa el análisis.

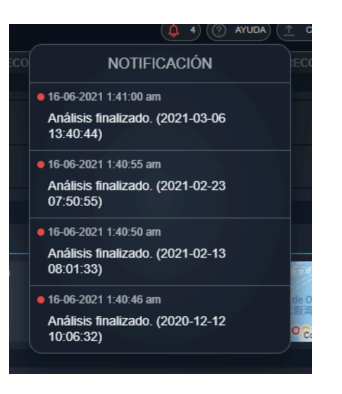

# <span id="page-12-0"></span>**Comprobando los datos del viaje**

# <span id="page-12-1"></span>**Uso del tablero**

Muestra las estadísticas y la información de la actividad durante un período determinado.

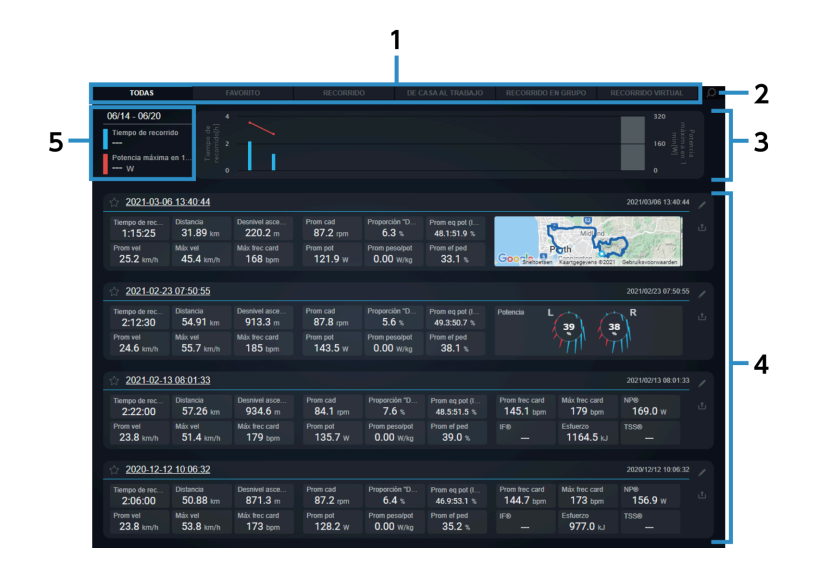

#### Pestaña **(1)**

Cambia entre [TODAS], [FAVORITO] y los perfiles de actividad seleccionados por el usuario. Los perfiles de actividad que se mostrarán se pueden configurar en [Categoría de entrenamiento del panel] en la pantalla de configuración.

#### Configuración **(2)**

Muestra la pantalla de configuración del tablero.

#### Estadísticas **(3)**

Muestra las estadísticas de los parámetros establecidos en [Estadísticas del panel] en la pantalla de configuración.

Las estadísticas se muestran en un gráfico.

#### [LISTA DE ENTRENAMIENTOS] **(4)**

Muestra las actividades incluidas en la pestaña seleccionada.

Seleccione el nombre de la actividad o la información de la actividad para mostrar la pantalla de análisis de esa actividad.

#### Detalles del gráfico **(5)**

Seleccione uno de los gráficos en la sección de estadísticas para mostrar los detalles.

## Vista de la pantalla de actividad

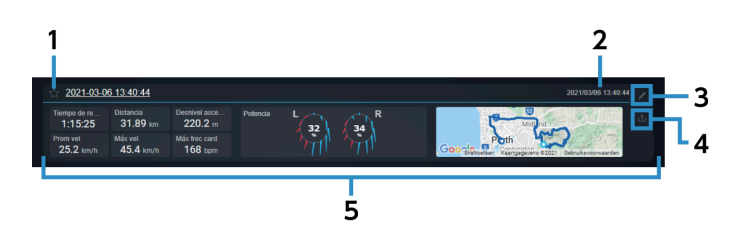

Registrar/cancelar favoritos Seleccione para registrar/cancelar favoritos. Los favoritos registrados se pueden comprobar en la pestaña [FAVORITO]. **(1)** Fecha/hora de inicio del viaje **(2)**

Muestra la fecha/hora de inicio de la actividad.

#### Editar **(3)**

Muestra el diálogo de edición de actividades para las actividades seleccionadas.

Le permite editar el nombre y la categoría de la actividad, eliminar la actividad y añadir comentarios.

Publicar **(4)**

Muestra el diálogo de publicación de actividad de las actividades seleccionadas.

Le permite reenviar/publicar actividad en los siguientes servicios web:

#### STRAVA ™

TrainingPeaks ™

Today's Plan

#### Bloque de parámetros **(5)**

Muestra los parámetros establecidos en [Grupo de entrenamientos] en la pantalla de configuración en uno de los tres formatos siguientes:

Valor numérico

Mapa

Vector de fuerza

# <span id="page-13-0"></span>**Comprobando estadísticas/curva de potencia**

Muestra las estadísticas y la curva de potencia de los parámetros.

## Comprobando los datos del viaje Comprobando estadísticas/curva de potencia

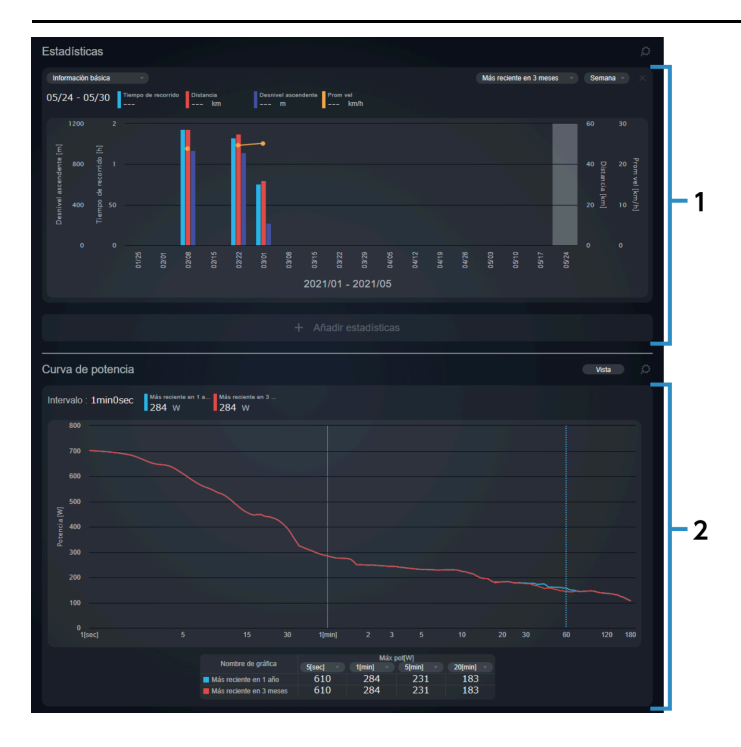

#### Ventana [Estadísticas] **(1)**

Muestra las estadísticas de los parámetros establecidos.

## Ventana de [Curva de potencia] **(2)**

Muestra la curva de potencia máxima media por hora. Se pueden mostrar y comparar un máximo de cuatro gráficos al mismo tiempo. El eje horizontal muestra el intervalo de tiempo y el eje vertical muestra la potencia.

## Ventana de estadísticas

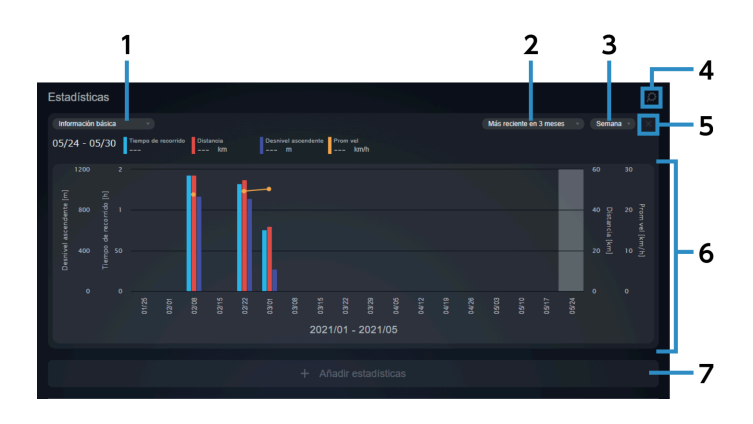

### Grupo de parámetros **(1)**

Seleccione el grupo de parámetros que se debe mostrar en el eje horizontal de las estadísticas. Se pueden configurar combinaciones personalizadas de parámetros en la sección [ESTADÍSTICAS/CURVA DE POTENCIA] de la pantalla de configuración.

Para más información, consulte la sección " [Configuración de la vista de la pantalla de estadísticas/curva de](#page-25-0) [potencia](#page-25-0) ".

#### Intervalo de pantalla **(2)**

Seleccione el intervalo que quiere mostrar en las estadísticas.

#### Unidad de pantalla **(3)**

Seleccione el intervalo de tiempo que se muestra en el eje horizontal.

Ejemplo: Si configura el período de visualización en [Más reciente en 3 meses] y la unidad de visualización en [Semana], los tres meses más recientes se separan por semana.

#### Configuración **(4)**

Muestra [ESTADÍSTICAS/CURVA DE POTENCIA] en la pantalla de configuración.

#### Suprimir estadísticas **(5)**

Elimina las estadísticas correspondientes cuando se muestran varias ventanas de estadísticas.

#### Estadísticas **(6)**

Muestra las estadísticas de los parámetros establecidos. Seleccione el gráfico para ver los valores de los parámetros.

[Añadir estadísticas] **(7)**

Permite mostrar hasta tres estadísticas.

## Ventana del gráfico de la curva de potencia

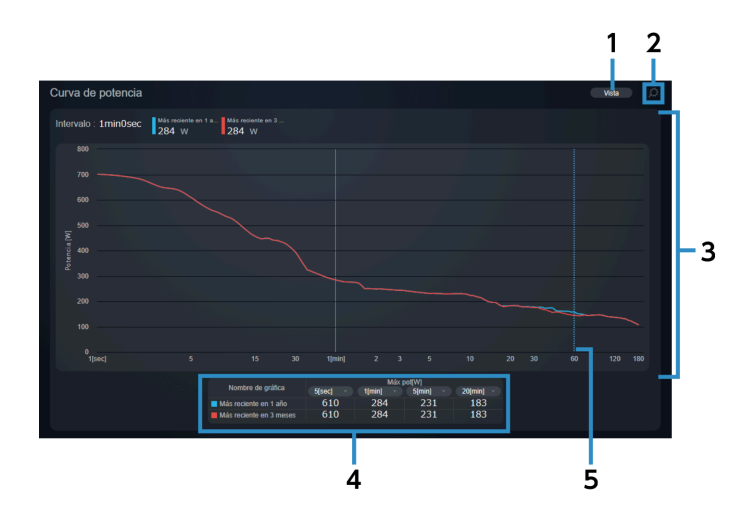

## Comprobando los datos del viaje Visualización de actividad en formato de calendario

## Vista de gráfico **(1)**

Seleccione el intervalo que desea visualizar. Puede seleccionar hasta cuatro intervalos para mostrar. Los intervalos personalizados se pueden configurar en [ESTADÍSTICAS/CURVA DE POTENCIA] en la pantalla de configuración.

Para más información, consulte la sección " [Configuración de la vista de la pantalla de estadísticas/curva de](#page-25-0) [potencia](#page-25-0) ".

#### [CONFIGURACIÓN] **(2)**

Muestra [ESTADÍSTICAS/CURVA DE POTENCIA] en la pantalla de configuración.

#### Gráfico de la curva de potencia **(3)**

Se pueden mostrar un máximo de cuatro gráficos al mismo tiempo.

#### Tabla del intervalo de potencia **(4)**

Muestra el valor de potencia para cada intervalo de los gráficos de la curva de potencia en formato de tabla. Puede seleccionar el intervalo que desea visualizar.

#### Curva de potencia máxima media por hora **(5)**

#### Línea de puntos

Se muestra cuando el puntero del ratón se coloca sobre un gráfico. El tiempo de intervalo y el valor de potencia se muestran en la intersección de la curva de potencia y la línea de puntos.

#### Línea sólida

Seleccione en el gráfico para mostrar el tiempo de intervalo y el valor de potencia en el gráfico y cambie la línea de puntos por una línea sólida.

# <span id="page-16-0"></span>**Visualización de actividad en formato de calendario**

Muestra la actividad en formato de calendario.

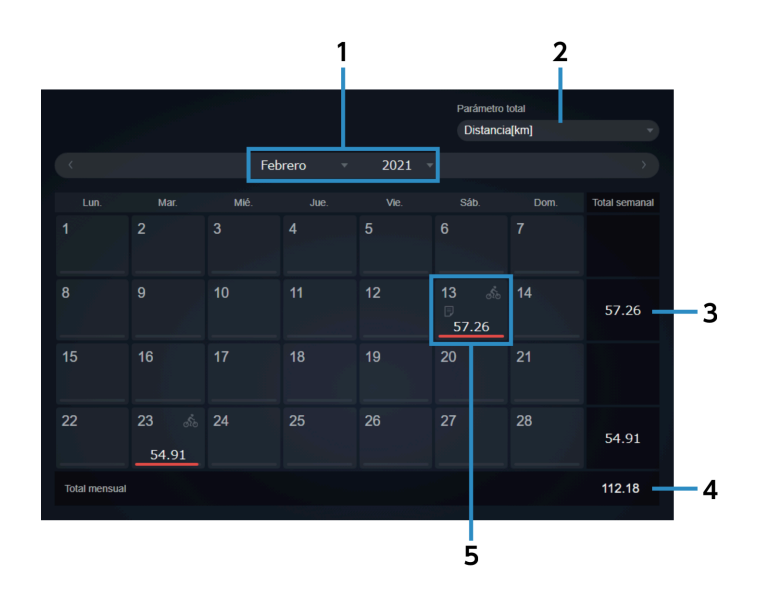

## Comprobando los datos del viaje Visualización de actividad en formato de calendario

- Visualización de mes **(1)** Seleccione el año y el mes que se mostrarán en formato de calendario.
- [Parámetro total] **(2)** Seleccione los totales de los parámetros para mostrar.
- Valor total semanal **(3)** Muestra el valor total por semana.
- Valor total mensual **(4)**

Muestra el valor total del mes.

Vista de actividad **(5)**

Muestra la información de la actividad, etc. de ese día.

Coloque el puntero del ratón sobre un día en el que exista actividad para mostrar el comentario y el nombre de la actividad.

Puede introducir un comentario seleccionando una fecha. También se pueden introducir comentarios para los días sin actividades.

# Vista de actividad

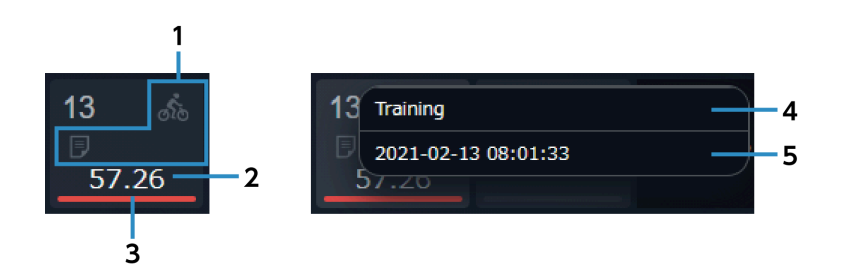

Iconos **(1)**

: Indica que hay una actividad.

**E:** Indica que existen tres actividades o más.

**E** : Indica que existe un comentario.

## Valor de parámetros **(2)**

Muestra el valor diario del parámetro seleccionado en [Parámetro total].

## Vista de relación **(3)**

Si está viendo un calendario de un mes anterior, la barra mostrará el valor del parámetro elegido como un porcentaje del total del mes que está viendo.

Si está viendo un calendario del mes actual, la barra mostrará el valor del parámetro elegido como un porcentaje tanto del mes actual como del mes anterior.

[Editar comentario] **(4)**

Le permite editar el comentario.

Nombre de actividad **(5)**

Selecciónelo para mostrar la pantalla de análisis de actividad.

# **NOTA**

Si está utilizando un teléfono inteligente, la pantalla de análisis no se muestra cuando se toca el nombre de la actividad.

# <span id="page-18-0"></span>**Visualización de la lista de actividades**

Puede buscar actividades con varios campos de búsqueda. Se mostrará una lista de resultados.

# **NOTA**

Si está utilizando un teléfono inteligente, no se muestra la lista de actividades.

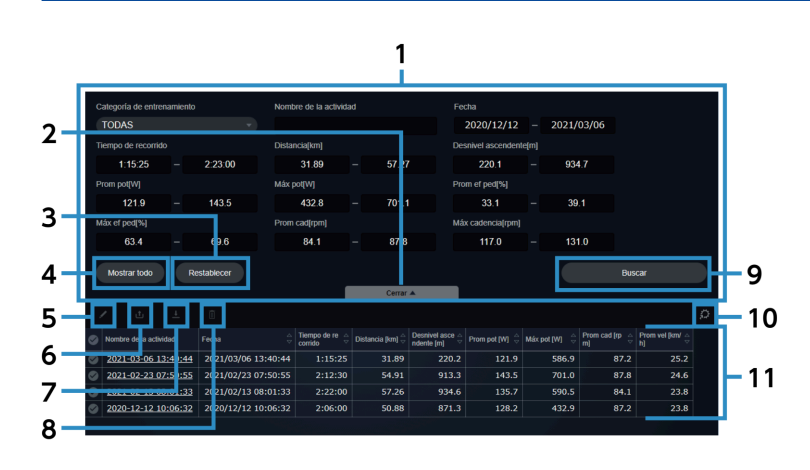

Condiciones de búsqueda **(1)**

Establezca las condiciones de búsqueda.

[Otras opciones de búsqueda]/[Cerrar] **(2)**

Muestra/oculta opciones de búsqueda adicionales.

[Restablecer] **(3)**

Restablece los campos de búsqueda.

[Mostrar todo] **(4)**

Muestra todas las actividades disponibles. No se cambian los campos de búsqueda.

## Comprobando los datos del viaje Visualización de la lista de actividades

#### Editar **(5)**

Muestra el diálogo de edición de actividades para las actividades seleccionadas. Le permite editar el nombre y la categoría de la actividad, eliminar la actividad y añadir comentarios. Los comentarios no se pueden editar cuando se seleccionan varias actividades.

#### Publicar **(6)**

Muestra el diálogo de publicación de actividad de las actividades seleccionadas.

Le permite reenviar/publicar actividad en los siguientes servicios web:

## STRAVA ™

TrainingPeaks ™

#### Today's Plan

## Descarga **(7)**

Le permite descargar las actividades seleccionadas en formato FIT.

#### Eliminar **(8)**

Elimina las actividades seleccionadas.

[Buscar] **(9)**

Busca una actividad con las condiciones de búsqueda establecidas.

## Configuración **(10)**

Muestra la pantalla de configuración [Lista de actividades].

Le permite cambiar los parámetros que se muestran en los resultados de la búsqueda y su orden.

Resultados de búsqueda **(11)**

Muestra una lista de los resultados de la búsqueda.

## **NOTA**

Seleccione el servicio web en [Transferir/Publicar en] después de configurar el enlace del servicio web en [Enlace web] en la pantalla de configuración de antemano.

## Contenido que se muestra en los resultados de la búsqueda

Muestra los resultados de la búsqueda.

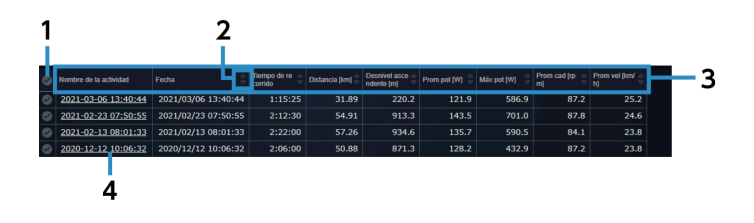

## Comprobando los datos del viaje Visualización de la lista de actividades

## Seleccionar/deseleccionar todo **(1)**

Selecciona/deselecciona todas las actividades mostradas.

#### Ordenar **(2)**

Ordena los elementos de la lista de actividades en orden ascendente/descendente.

Los parámetros donde no se muestra no se pueden ordenar.

### Parámetros **(3)**

El orden de visualización se puede cambiar desde el menú desplegable seleccionando un parámetro.

El orden de visualización no se puede cambiar por [Nombre de la actividad].

#### Nombre de actividad **(4)**

Selecciónelo para mostrar la pantalla de análisis de actividad.

# <span id="page-21-0"></span>**Cambio de los ajustes**

Configura la configuración del usuario, la configuración de visualización de la pantalla y el servicio de enlace web.

# Configuración de información de usuario

Puede configurar elementos relacionados con el usuario, como el nombre de usuario, la imagen de perfil y los valores de FTP, y qué sensores están en uso.

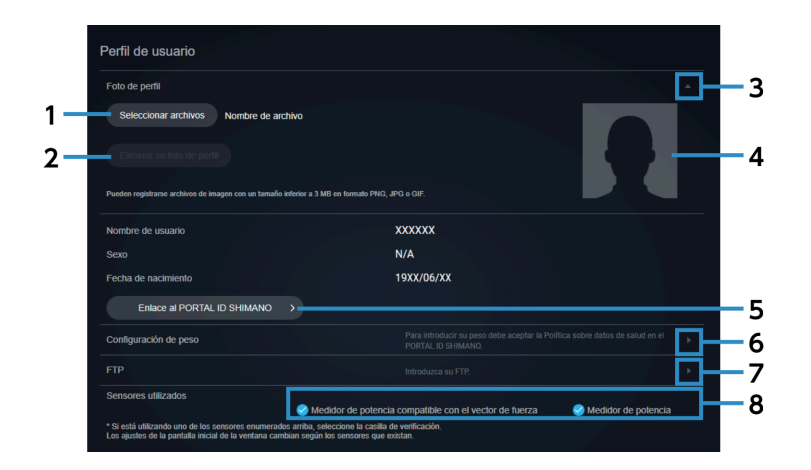

#### [Seleccionar archivos] **(1)**

Seleccione el archivo de imagen para usar como imagen de perfil.

#### [Eliminar su foto de perfil] **(2)**

Elimina la imagen de perfil registrada.

Botón acordeón **(3)**

Muestra/oculta la información de la imagen de perfil.

- **(4)** Imagen de perfil
- [Enlace al PORTAL ID SHIMANO] **(5)**

Muestra la página personal del PORTAL ID SHIMANO.

Botón de edición de peso **(6)**

Muestra la pantalla de edición de peso.

Puede asignar la fecha en que se registra su peso para realizar un seguimiento de su cambio de peso cronológicamente.

Botón de edición de FTP **(7)**

> Muestra la pantalla de edición de FTP. Puede asignar la fecha de grabación de su FTP para realizar un seguimiento de su cambio de FTP cronológicamente.

#### [Sensores utilizados] **(8)**

Selecciona los sensores que se utilizan.

Después de cambiar los sensores, seleccione [RESTABLECER] en la parte superior de la pantalla de análisis para que las ventanas muestren datos basados en los sensores que ha elegido.

# Configuración de las preferencias de visualización

Le permite configurar el idioma y las unidades, y si incluir datos de valor 0 de cada sensor en valores promedio.

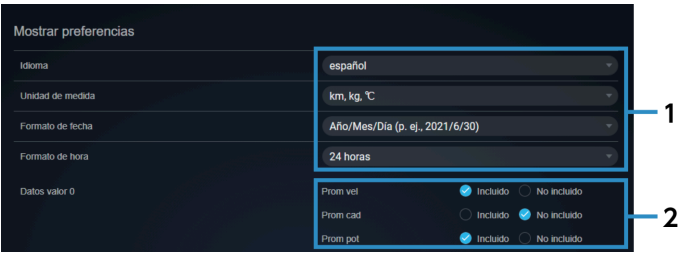

Configuración de idioma y unidades, etc. **(1)**

> Seleccione el idioma y las unidades de visualización, así como el formato de visualización para fechas y horas.

[Datos valor 0] **(2)**

Establece si se deben incluir datos de valor 0 al derivar la velocidad media, la cadencia media y la potencia media.

# Configurar una ubicación privada

Le permite especificar un área que no desea revelar, por ejemplo cerca de su casa. Aunque se divulgue la dirección de una actividad, puede ocultarla a los demás.

## Cambio de los ajustes

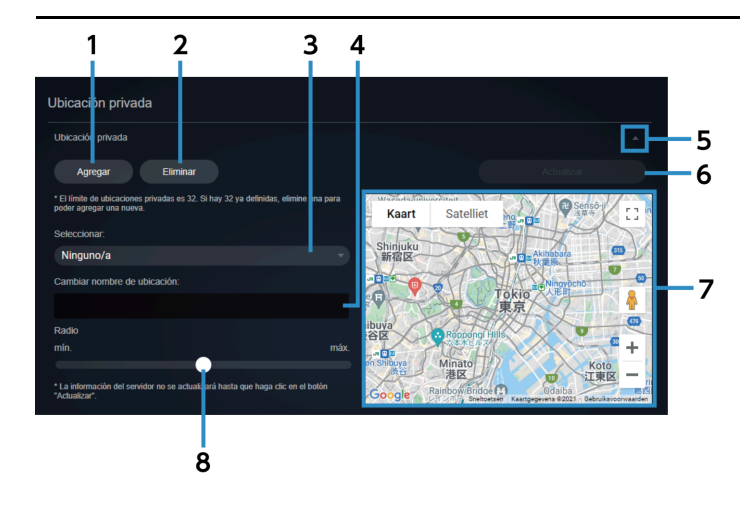

[Agregar] Selecciónelo al añadir una ubicación privada. **(1)** [Eliminar] Elimina la ubicación privada seleccionada. **(2)** Seleccione la ubicación privada Le permite seleccionar una ubicación privada seleccionada para el registro. **(3)** Nombre de ubicación privada **(4)** Le permite cambiar el nombre de una ubicación privada. Botón acordeón Muestra/oculta información de ubicación privada. **(5)** Actualizar Actualiza la ubicación privada agregada o el nombre cambiado. **(6)** Vista de mapa Muestra la ubicación privada establecida. La ubicación privada que seleccionada actualmente se muestra en azul. Arrastre el centro para moverlo o los cuatro puntos alrededor de la circunferencia para cambiar el radio. **(7)** Radio de ubicación privada **(8)** Ajusta el radio usando la barra deslizante.

# **NOTA**

Al establecer el enlace web, asegúrese de establecer una ubicación privada para que no se pueda determinar el área cercana a su casa, etc.

# Configuración de la categoría de entrenamiento del panel

Seleccione la categoría de entrenamiento que desea mostrar en el tablero.

También puede configurar el mapa y los vectores de fuerza que se muestran para cada categoría.

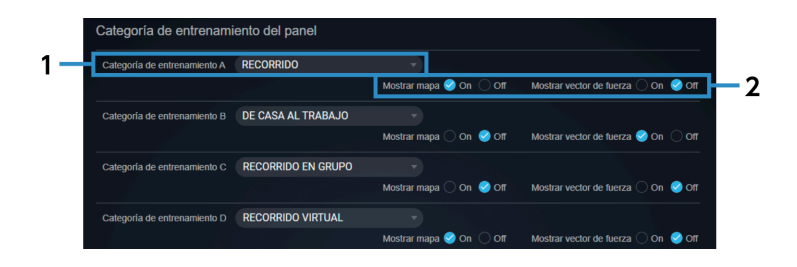

[Categoría de entrenamiento] **(1)**

Seleccione la categoría de entrenamiento que desea mostrar en el tablero.

[Mostrar mapa]/[Mostrar vector de fuerza] **(2)** Establece si mostrar el mapa y vector de fuerza en el tablero.

# Configuración de las estadísticas del tablero

Le permite establecer el período y el tipo de datos que se mostrarán en las estadísticas del tablero.

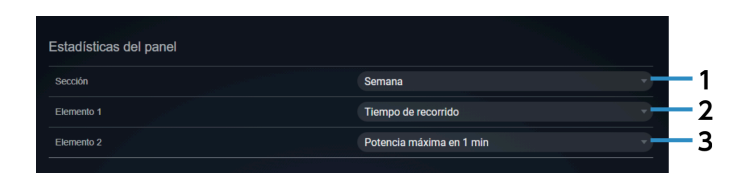

[Sección] **(1)**

Configure mostrar las estadísticas por semana o mostrar las estadísticas por mes.

[Elemento 1] **(2)**

Configure el tipo de estadísticas.

[Elemento 2] **(3)**

Configure el tipo de estadísticas.

# Configurar la vista de actividad del tablero

Le permite configurar los elementos de actividad que se muestran en el tablero.

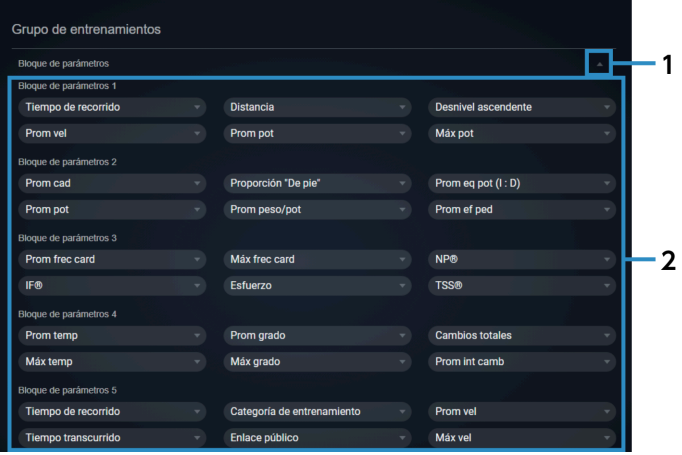

Botón acordeón **(1)**

Muestra/oculta la información del bloque de parámetros.

Bloque de parámetros **(2)**

Seleccione el tipo de datos que quiere mostrar.

# <span id="page-25-0"></span>Configuración de la vista de la pantalla de estadísticas/curva de potencia

Le permite configurar los elementos de datos y el período para mostrar en la pantalla de estadísticas y curva de potencia.

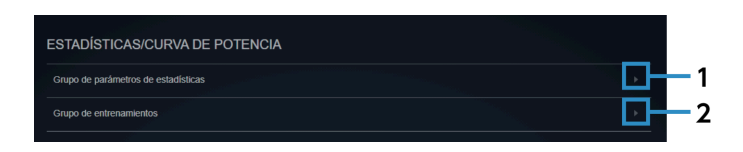

#### [Grupo de parámetros de estadísticas] **(1)**

Le permite configurar grupos de tipos de datos que desea mostrar en la pantalla de estadísticas.

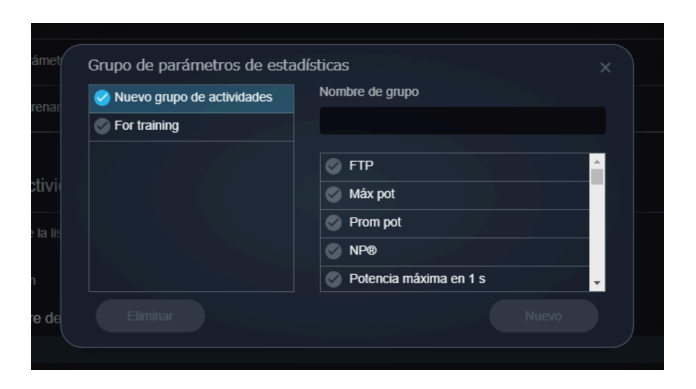

Seleccione los datos que desea mostrar, introduzca el nombre del grupo y, a continuación, seleccione [Nuevo].

Para eliminar un grupo de parámetros de estadísticas, seleccione el grupo y seleccione [Eliminar].

#### [Grupo de entrenamientos] **(2)**

Le permite establecer el período que se utilizará como eje horizontal de las estadísticas y el gráfico de la curva de potencia.

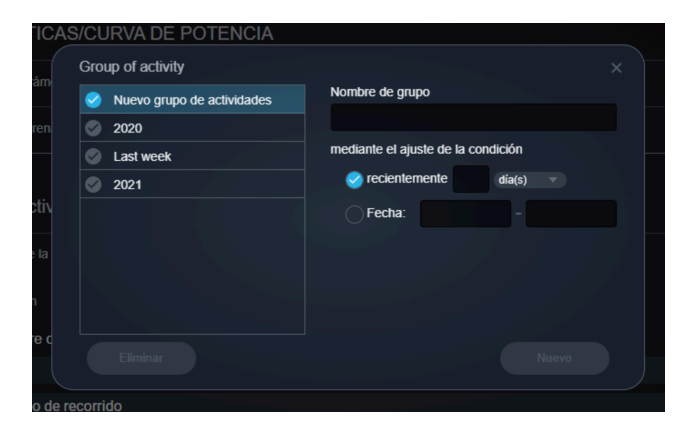

Introduzca el nombre del grupo, configure el período y seleccione [Nuevo]. Existen dos métodos para especificar el período: especificar un período reciente y especificar un período por fecha. Para eliminar un grupo de actividades, seleccione el grupo y seleccione [Eliminar].

## Configurar los elementos que se mostrarán en la lista de actividades

Establezca el orden de los parámetros que se mostrarán en la lista de actividades.

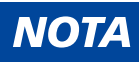

Si está utilizando un teléfono inteligente, no se muestra la lista de actividades.

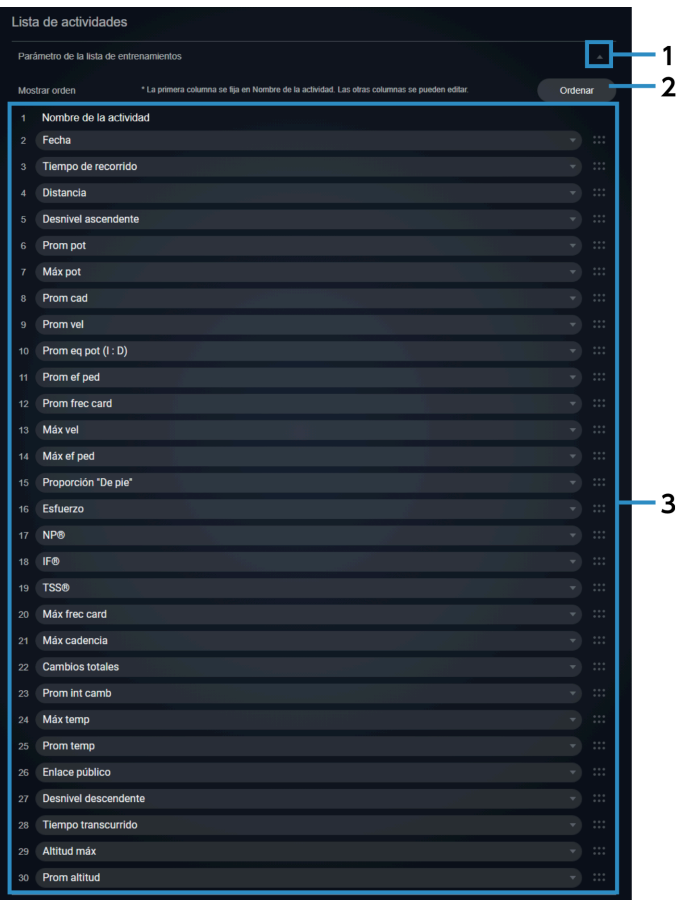

#### Botón acordeón **(1)**

Muestra/oculta información de la lista de actividades.

Ordenar **(2)**

Le permite seleccionar [Ordenar] para cambiar el orden de los elementos con operaciones de arrastre.

#### Elementos de pantalla **(3)**

Le permite cambiar el orden de visualización seleccionando otro elemento de visualización.

## Administración de cuentas

Puede iniciar sesión en el PORTAL ID SHIMANO para cambiar la dirección de correo electrónico y la contraseña o eliminar una cuenta.

## Cambio de los ajustes

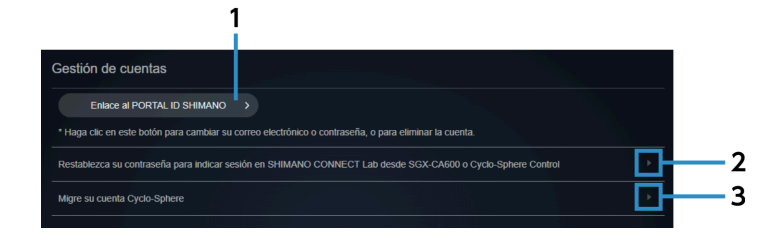

[Enlace al PORTAL ID SHIMANO] **(1)**

Muestra la página personal del PORTAL ID SHIMANO.

Restablezca la contraseña para iniciar sesión en SHIMANO CONNECT Lab desde SGX-CA600 o Cyclo-Sphere Control **(2)**

Muestra la pantalla de restablecimiento de contraseña.

Migre su cuenta Cyclo-Sphere **(3)**

Muestra la pantalla de migración de la cuenta.

## Importando datos de viajes

Puede seleccionar si desea importar datos de viajes de los siguientes servicios web:

- Garmin Connect<sup>™</sup>
- Wahoo Fitness

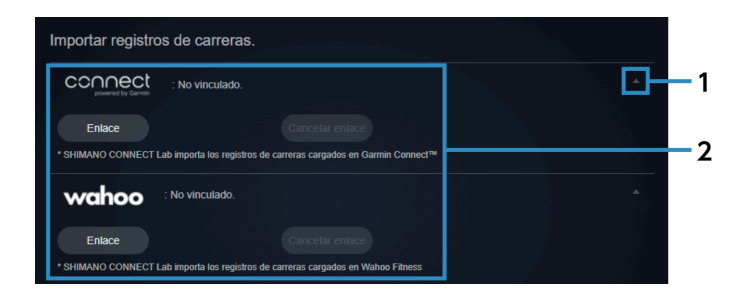

Botón acordeón **(1)**

Muestra/oculta los ajustes del servicio web.

Servicios web **(2)**

> Seleccione [Enlace] para importar datos de los viajes del servicio web. Se debe registrar previamente un contrato para cada servicio web. Seleccione [Cancelar enlace] para cancelar un enlace.

## Exportando datos de viajes

Puede seleccionar si desea transferir datos de viajes a los siguientes servicios web:

- STRAVA ™
- TrainingPeaks ™
- Today's Plan

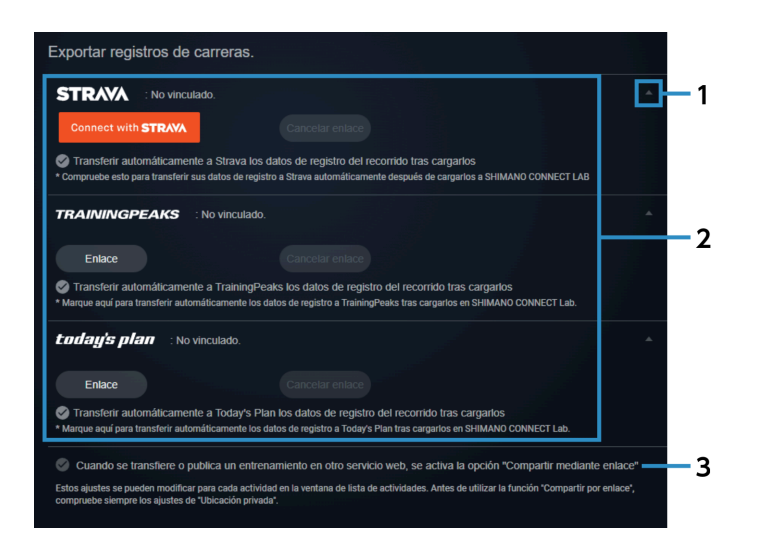

#### Botón acordeón **(1)**

Muestra/oculta los ajustes del servicio web.

#### Servicios web **(2)**

Seleccione [Enlace] para exportar datos de los viajes al servicio web. Se debe registrar previamente un contrato para cada servicio web. Cuando los datos del viaje se cargan en SHIMANO CONNECT Lab, los datos también se pueden reenviar/ publicar automáticamente al mismo tiempo. Seleccione [Cancelar enlace] para cancelar un enlace.

#### Configuración de enlace compartido **(3)**

Los datos de análisis se pueden revelar cuando un enlace compartido es válido.

# <span id="page-30-0"></span>**Analizar datos de viajes**

# <span id="page-30-1"></span>**Introducción**

Se muestra la pantalla de análisis de la actividad seleccionada en el tablero.

# **NOTA**

Si está utilizando un teléfono inteligente, no se muestra la pantalla de análisis.

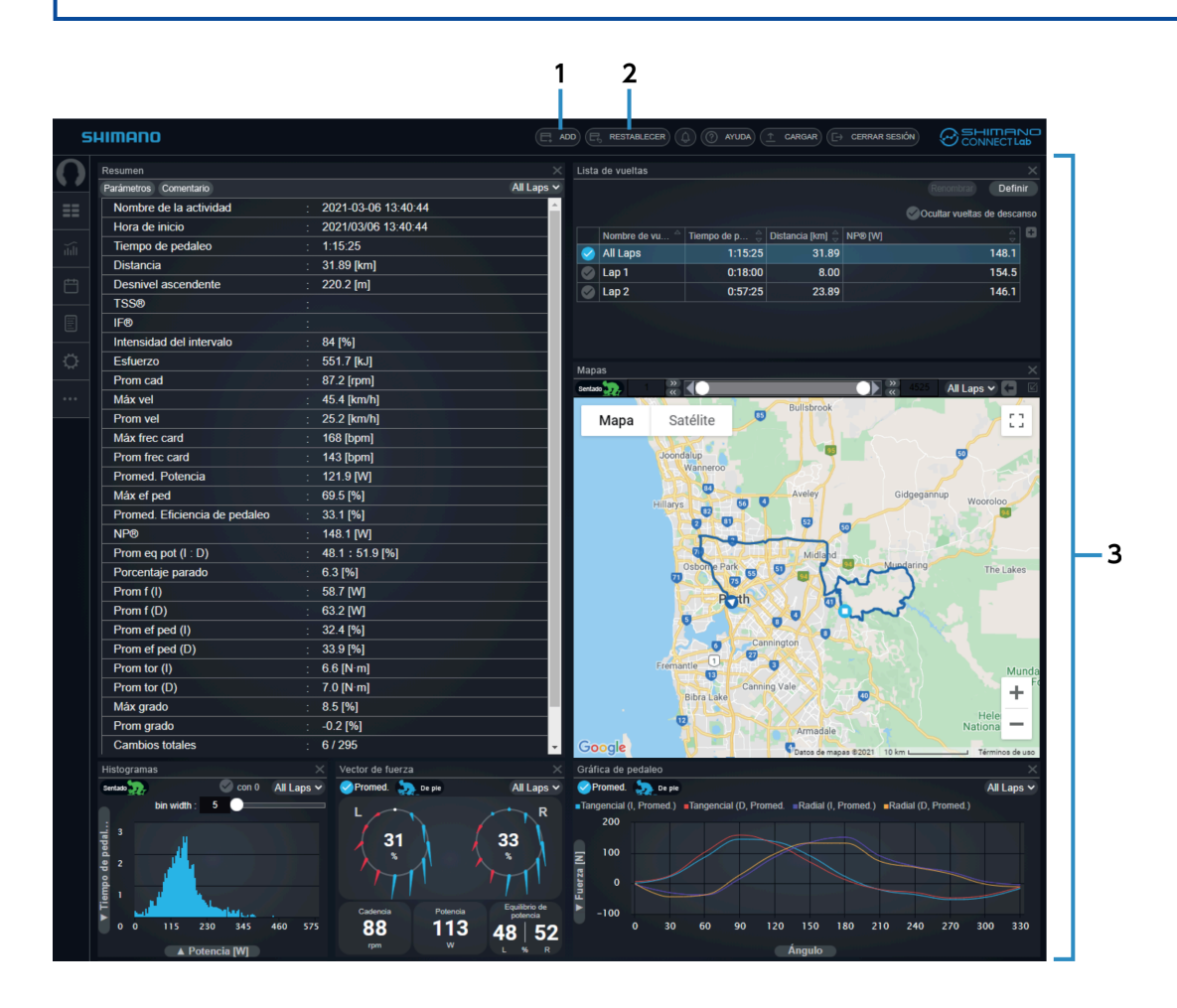

#### [ADD] **(1)**

Le permite agregar una ventana para los datos de análisis.

#### [RESTABLECER] **(2)**

Restaura el diseño del área de la ventana al estado inicial.

#### Área de ventana **(3)**

Muestra una ventana para los datos de análisis.

# <span id="page-31-0"></span>**Configurar la vista de la ventana**

Puede añadir, eliminar, mover o cambiar el tamaño de las ventanas que muestran datos de análisis.

# Ajustar la posición y el tamaño de las ventanas

Puede arrastrar la parte del título de la ventana para moverla y cambiar la posición de visualización. También puede arrastrar el borde o la esquina de una ventana para cambiar el tamaño de la pantalla. Algunas ventanas también se pueden maximizar seleccionando **en** en el borde derecho del título de la ventana.

## Agregar ventanas

**1. Seleccione [AGREGAR] en el encabezamiento la pantalla de análisis.**

**Seleccione la ventana que desea mostrar y la posición donde agregarla. A continuación, seleccione 2. [Agregar].**

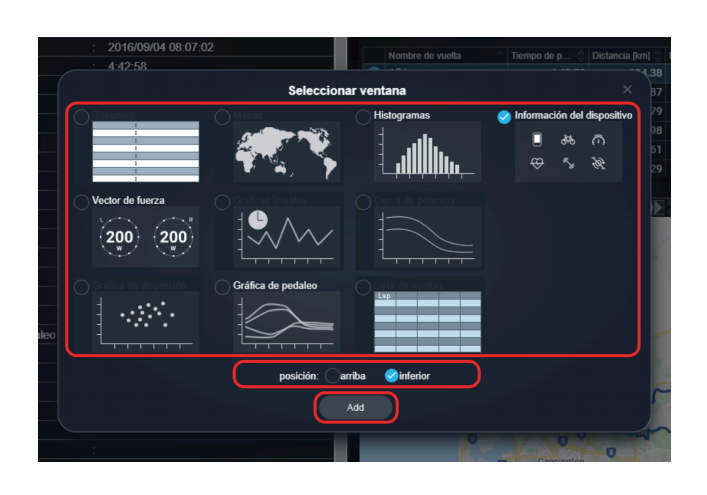

Para eliminar una ventana, seleccione en el borde derecho del título del a ventana.

# <span id="page-32-0"></span>**Comprobación de datos de análisis**

En el área de la ventana, puede verificar los datos de análisis de las ventanas mostradas.

## Ventana de resumen

Muestra un resumen de la actividad.

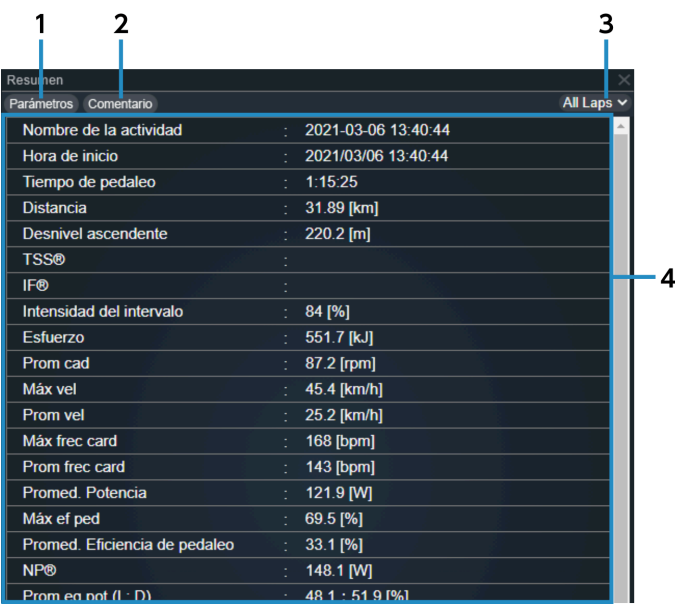

#### [Parámetros] **(1)**

Seleccione el elemento que desea visualizar.

## Analizar datos de viajes Comprobación de datos de análisis

- [Comentario] **(2)** Le permite editar el comentario del día de una actividad.
- [Seleccione una vuelta] Seleccione la vuelta que quiere mostrar. **(3)**
- Resumen **(4)**

Muestra la información de la actividad.

## Ventana de lista de vueltas

Muestra una lista de las vueltas incluidas en la actividad.

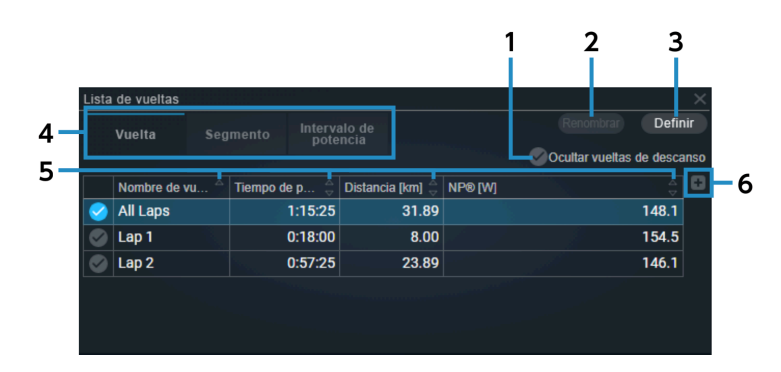

[Ocultar vueltas de descanso] **(1)**

Configura si se debe mostrar u ocultar las vueltas de descanso establecidas en [CONFIGURACIÓN].

[Renombrar] **(2)**

Le permite cambiar el nombre de la vuelta. Sin embargo, [Todas las vueltas] no se puede cambiar.

[Definir] **(3)**

> Define el porcentaje por debajo del cual el intervalo o la intensidad será una vuelta de descanso. Introduzca un valor de 1 a 100 en el campo de umbral y seleccione [Actualizar].

#### Cambio de lista vistas **(4)**

Cambia el tipo de pantalla de la lista.

## [Vuelta]

Muestra un resumen de cada vuelta de actividad.

#### [Segmento]

Muestra un resumen de cada segmento registrado que aprobado en la actividad.

## [Intervalo de potencia]

Le permite comprobar la clasificación del valor de potencia para cada intervalo.

[ordenar] **(5)**

Ordena los elementos de la lista en orden ascendente/descendente.

[Agregando una columna] **(6)**

Agrega un parámetro a la columna de la derecha.

# **NOTA**

Es posible que no se pueda agregar algún parámetro en función del ancho de la ventana.

## Ventana de vector de fuerza

Muestra información sobre el pedaleo.

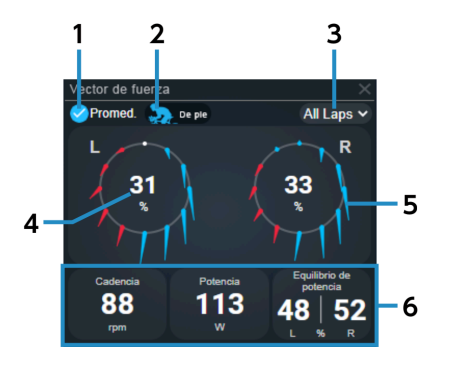

#### [Promed.] **(1)**

Seleccione para mostrar el valor medio del intervalo seleccionado en [Seleccione una vuelta]. Anule la selección para mostrar el registro sobre el que se encuentra el puntero del ratón en la ventana del gráfico de líneas, etc.

[Total]/[Sentado]/[De pie] **(2)**

Cambia entre mostrar el promedio total, el promedio sentado y el promedio de pie.

[Seleccione una vuelta] **(3)**

Seleccione la vuelta que quiere mostrar.

Potencia/eficiencia **(4)**

Cambia entre mostrar la potencia y la eficiencia.

Vector de fuerza **(5)**

Muestra un vector de fuerza cada 30 grados.

#### Información numérica **(6)**

Muestra los parámetros seleccionados. Selecciónela para cambiar los parámetros que quiere mostrar.

# Ventana de gráfico de pedaleo

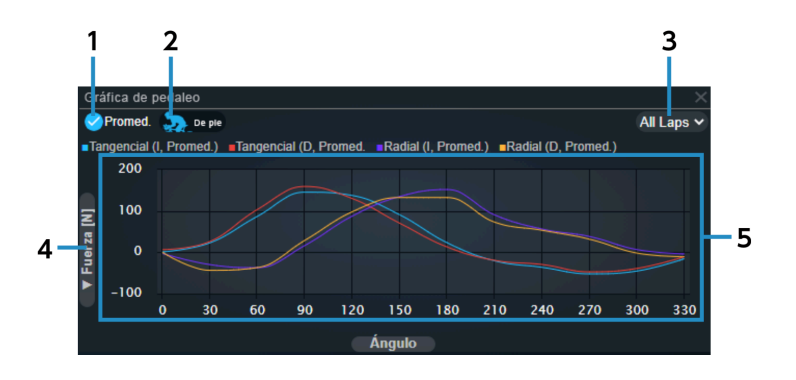

#### [Promed.] **(1)**

Selecciónela para mostrar el valor promedio de la vuelta seleccionada y el vector de fuerza/par promedio. Anule la selección para mostrar el registro sobre el que se encuentra el puntero del ratón en la ventana del gráfico de líneas, etc.

[Total]/[Sentado]/[De pie] **(2)**

Cambia entre mostrar el promedio total, el promedio sentado y el promedio de pie.

[Seleccione una vuelta] Seleccione la vuelta que quiere mostrar. **(3)**

#### Interruptor de parámetro de eje vertical **(4)**

Seleccione [Fuerza [N]] o [Tor [N·m]] como parámetro para definirlo como eje vertical.

## Analizar datos de viajes Comprobación de datos de análisis

## Área de pantalla de gráfico **(5)**

Coloque el puntero del ratón sobre un gráfico para mostrar una línea vertical que indica el ángulo y el valor del parámetro seleccionado.

## Ventana de la curva de potencia

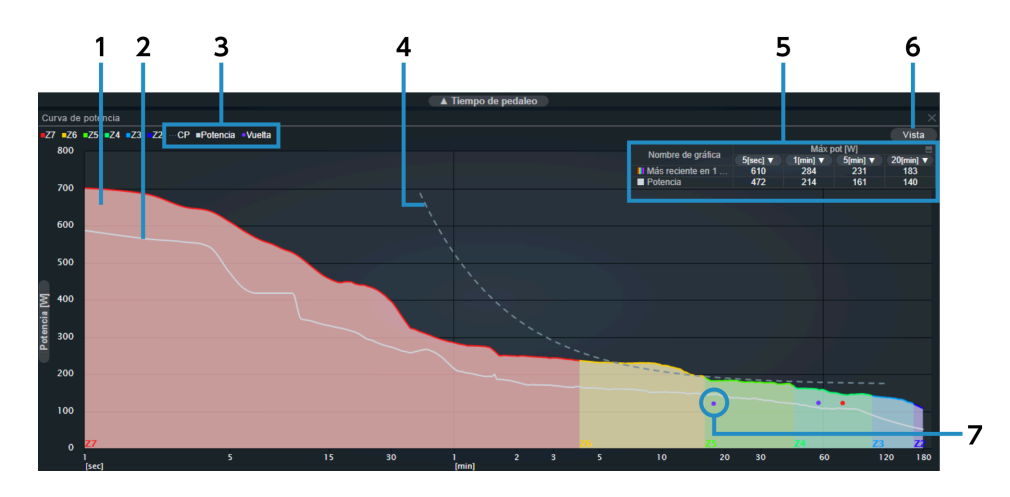

#### Curva de potencia (contexto) **(1)**

Categoriza la zona según el valor de potencia por hora (FTP).

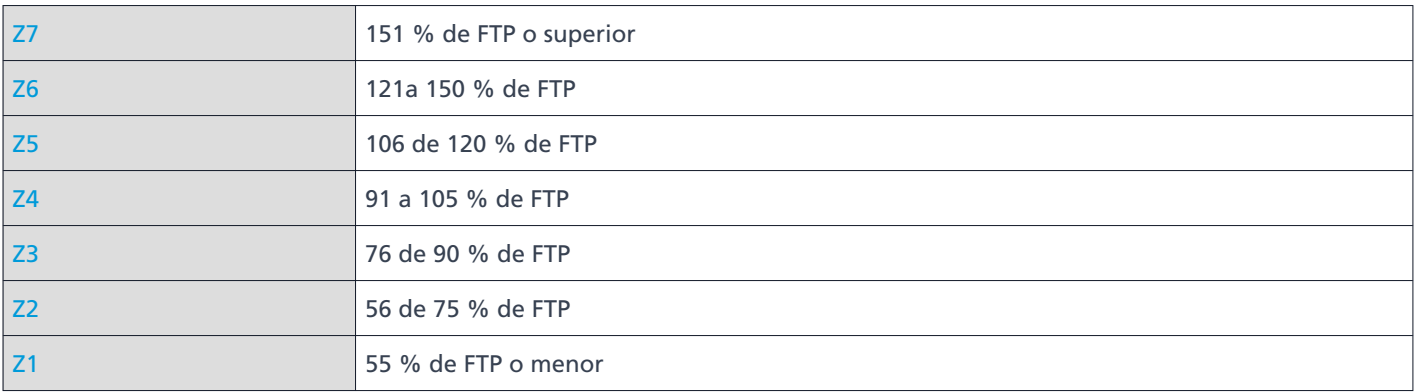

#### Curva de potencia **(2)**

Muestra la curva creada a partir de la información de potencia.

#### [CP]/[Potencia]/[Vuelta] **(3)**

Muestra/oculta la curva CP, la curva de potencia y la potencia media de cada vuelta.

#### Curva de CP **(4)**

Muestra la curva de aproximación de la potencia crítica por intervalo.

#### Tabla de potencia máxima **(5)**

Muestra el valor de potencia máxima para cada intervalo de los gráficos de la curva de potencia en formato de tabla.

Seleccione [Potencia] para el nombre del gráfico para mostrar/ocultar la curva de potencia. El intervalo se puede seleccionar para el valor de potencia máxima mostrado seleccionando  $\blacktriangledown$ . Seleccione la parte superior derecha de la tabla que desea mostrar/ocultar.

[Vista] **(6)**

Seleccione el intervalo que desea visualizar.

Potencia media de cada vuelta **(7)**

Traza el tiempo de vuelta y la potencia media por vuelta.

## Ventana de gráfico de líneas

Muestra el tiempo o la distancia para el eje horizontal y un gráfico de líneas de cada parámetro para el eje vertical.

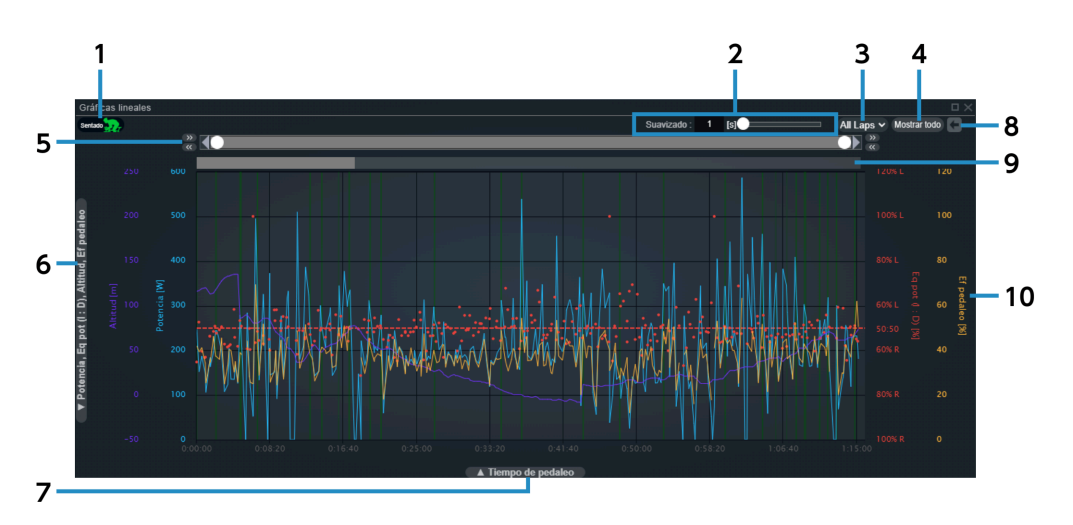

#### [Sentado] **(1)**

Muestra/oculta los destacados verdes de los intervalos de pie.

#### [Suavizado] **(2)**

Establece el ancho del tiempo para suavizar el gráfico.

#### [Seleccione una vuelta] **(3)**

Seleccione la vuelta que quiere mostrar.

[Mostrar todo] **(4)**

Restablece la selección del rango de grabación.

## Analizar datos de viajes Comprobación de datos de análisis

#### Guía del rango de grabación **(5)**

Seleccione el rango de registro que desea mostrar. Use los botones izquierdo y derecho para mover o ajustar con precisión el rango de grabación.

- Interruptor de parámetro de eje vertical Selecciona el parámetro que quiere establecer como eje vertical. **(6)**
- Interruptor de parámetro de eje horizontal Selecciona el parámetro que quiere establecer como eje horizontal. **(7)**
- [Deshacer] **(8)**

Devuelve la selección del rango de grabación al estado anterior.

#### Guía de vuelta **(9)**

Muestra el rango de grabación actual.

La vuelta se indica mediante la intensidad y, al seleccionarla, se puede especificar la vuelta seleccionada en el rango de grabación.

Gráfico **(10)**

Coloque el puntero del ratón encima para mostrar una línea vertical que indica el valor de cada parámetro. Arrástrelo para seleccionar el rango de grabación.

## Ventana de gráfico de dispersión

Muestra un gráfico de dispersión de los parámetros en el eje horizontal y el eje vertical.

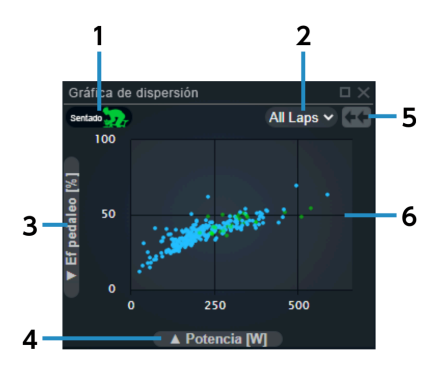

[Sentado] **(1)**

Muestra/oculta las gráficas verdes de los intervalos de pie.

[Seleccione una vuelta] **(2)**

Seleccione la vuelta que quiere mostrar.

#### Interruptor de parámetro de eje vertical **(3)**

Selecciona el parámetro que quiere establecer como eje vertical.

- Interruptor de parámetro de eje horizontal **(4)**
	- Selecciona el parámetro que quiere establecer como eje horizontal.
- [Reducir] Cancela la vista de zoom para mostrar toda la actividad. **(5)**
- Gráfico **(6)**

Coloque el puntero del ratón encima para mostrar el valor de cada parámetro. Arrástrelo para hacer zoom en el rango seleccionado.

## Ventana de histograma

Muestra el recuento de registros, el tiempo de recorrido o el histograma de distancia.

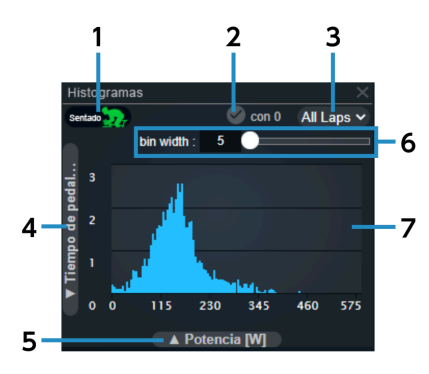

[Sentado] **(1)**

Muestra/oculta el histograma verde de los intervalos de pie.

[con 0] **(2)**

Cambia si se deben incluir datos de valor 0.

[Seleccione una vuelta] **(3)**

Seleccione la vuelta que quiere mostrar.

- Interruptor de parámetro de eje vertical Selecciona el parámetro que quiere establecer como eje vertical. **(4)**
- Interruptor de parámetro de eje horizontal Selecciona el parámetro que quiere establecer como eje horizontal. **(5)**
- [bin width] **(6)**

Establece el ancho de la papelera.

#### Gráfico **(7)**

Coloque el puntero del ratón encima para mostrar una línea vertical que indica el valor de cada parámetro.

# Ventana de información del dispositivo

Muestra la información del dispositivo que registró la actividad.

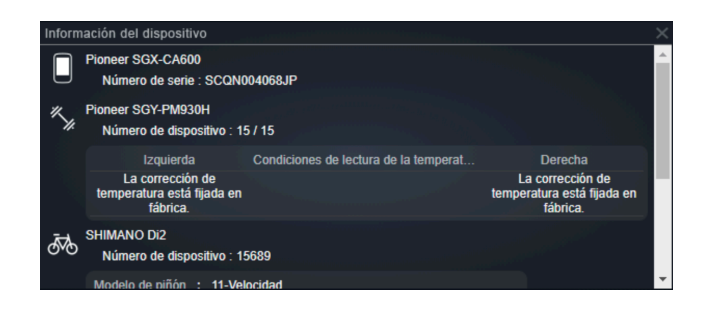

# **NOTA**

La información mostrada difiere según el dispositivo y la combinación de dispositivos.

## Ventana de mapa

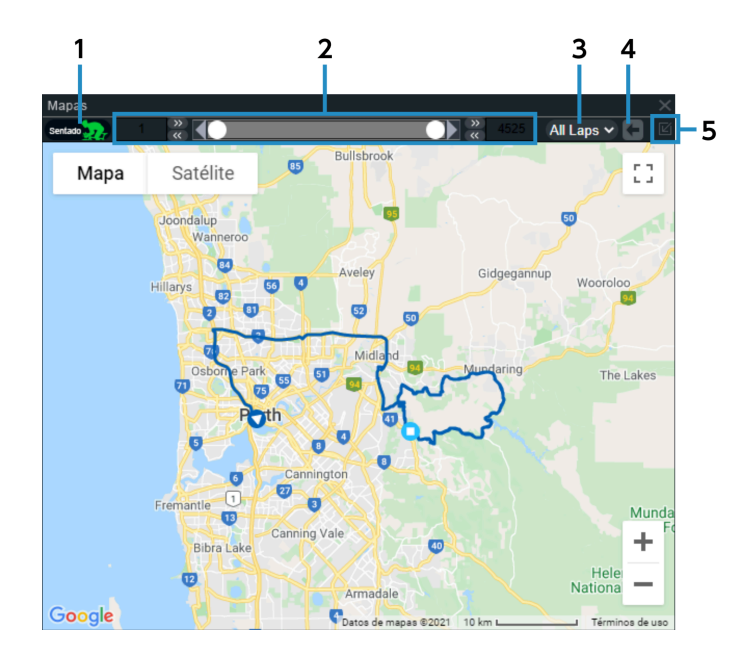

#### [Sentado] **(1)**

Muestra/oculta los destacados verdes de los intervalos de pie.

## Analizar datos de viajes Comprobación de datos de análisis

## Guía del rango de grabación **(2)**

Muestra el rango de grabación actual y le permite usar los botones izquierdo y derecho para mover o ajustar con precisión el rango de grabación.

#### [Seleccione una vuelta] **(3)**

Seleccione la vuelta que quiere mostrar.

## [Deshacer] **(4)**

Devuelve la selección del rango de grabación al estado anterior.

## [Mostrar entrenamiento seleccionado] **(5)** Muestra la ruta de viaje completa.

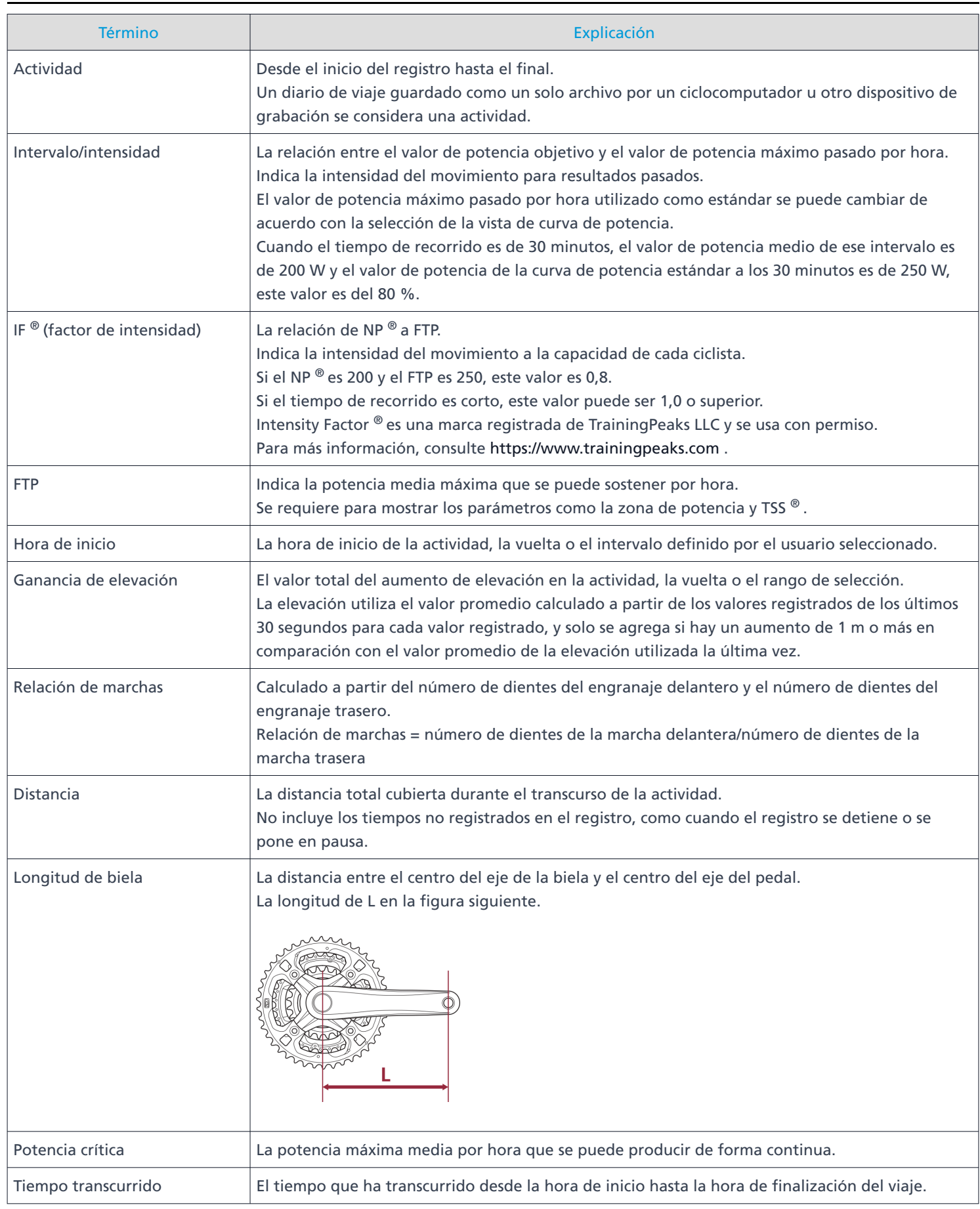

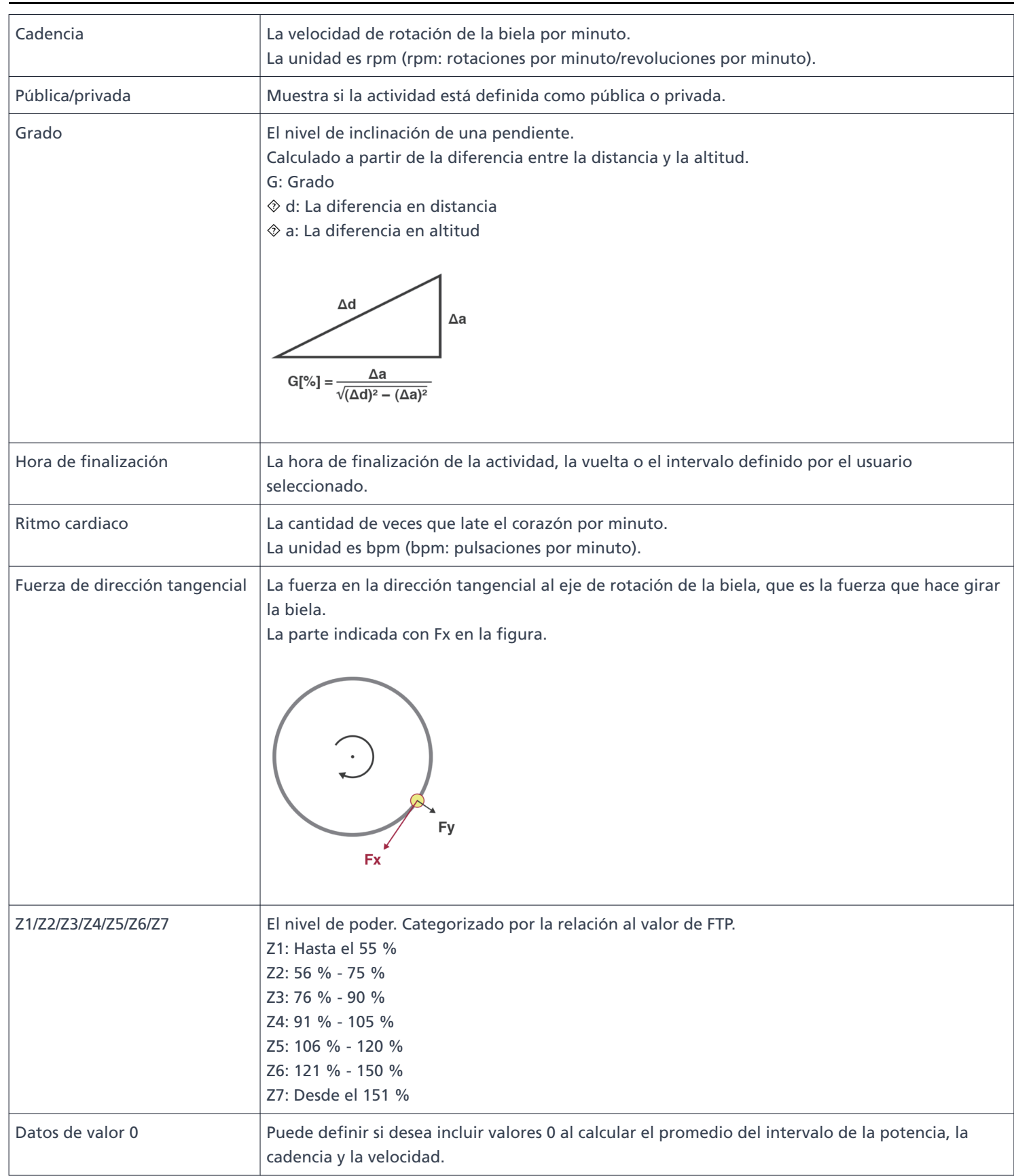

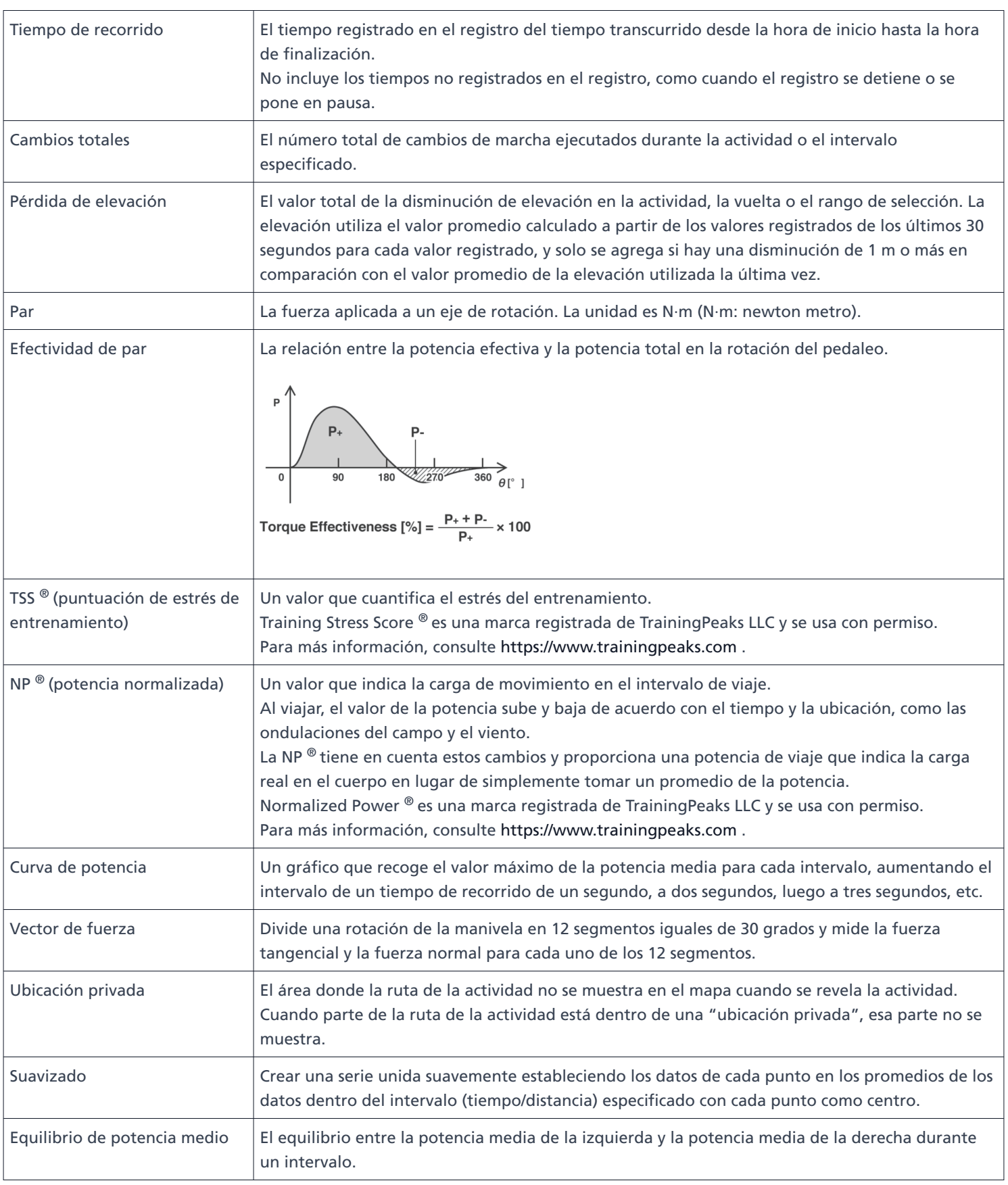

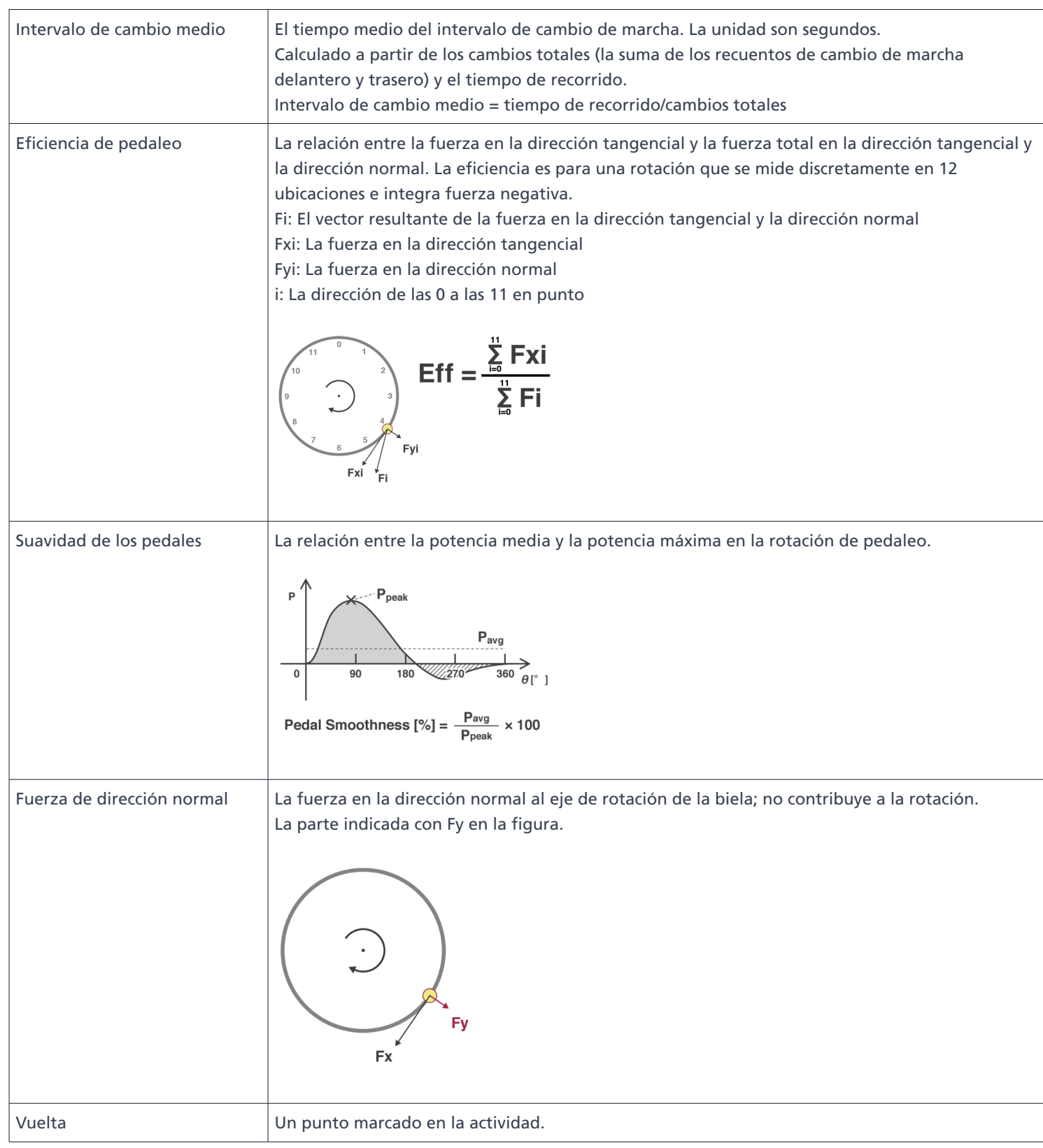

# <span id="page-47-0"></span>**Preguntas frecuentes**

Consulte la última versión de los siguientes elementos para ver las preguntas frecuentes: <https://si.shimano.com/iFAQ/SCL0A>

# <span id="page-48-0"></span>**Acerca de este documento**

El contenido de este documento está sujeto a revisión en el futuro sin previo aviso.

Se prohíbe expresamente la reproducción o transmisión total o parcial de este documento en cualquier forma o para cualquier propósito sin el permiso expreso por escrito de SHIMANO INC. Sin embargo, esto no debe interpretarse como una limitación de los derechos del cliente según las leyes de derechos de autor aplicables. SHIMANO INC. puede ser propietario de los derechos de cualquier patente, solicitud de patente, marca registrada, derechos de autor y cualquier otro derecho de propiedad intangible contenido en este documento. A menos que se especifique lo contrario, al cliente no se le otorgan derechos sobre ninguna patente, marca registrada, derechos de autor o cualquier otra propiedad intelectual intangible contenida en este documento.

# <span id="page-49-0"></span>**Marcas comerciales registradas y marcas comerciales**

- SHIMANO es una marca comercial o una marca comercial registrada de SHIMANO INC. en Japón y otros países. es una marca comercial de SHIMANO, INC. en Japón y otros países.
- $\bullet$  Windows  $^\circledR$  es una marca comercial registrada o una marca comercial de Microsoft Corporation en los Estados Unidos de América y otros países.
- Google Chrome y Android son marcas comerciales registradas de Google Inc.
- iPad, iPhone, Safari y Mac OS son marcas comerciales de Apple Inc. registradas en los Estados Unidos de América y otros países.
- Firefox es una marca comercial registrada de Mozilla Foundation en los Estados Unidos de América y otros países.
- Wahoo Fitness es una marca comercial de Wahoo Fitness L.L.C.
- Garmin Connect ™ es una marca comercial de Garmin Ltd. o sus subsidiarias.
- Strava ™ es una marca comercial de Strava, Inc. TrainingPeaks ™ es una marca comercial de Peaksware, Inc.
- Intensity Factor  $^{\circledR}$  es una marca registrada de TrainingPeaks LLC y se usa con permiso. Para más información, consulte [https://www.trainingpeaks.com](https://www.trainingpeaks.com/) .
- Training Stress Score  $^{\circledR}$  es una marca registrada de TrainingPeaks LLC y se usa con permiso. Para más información, consulte [https://www.trainingpeaks.com](https://www.trainingpeaks.com/) .
- Normalized Power  $^{\circledR}$  es una marca registrada de TrainingPeaks LLC y se usa con permiso. Para más información, consulte [https://www.trainingpeaks.com](https://www.trainingpeaks.com/) .

Tenga en cuenta que las especificaciones están sujetas a cambios por mejoras sin previo aviso. (Spanish)